## **DUM č. 8 v sadě**

# **30. Inf-6 Imagine Logo a animace pro nižší gymnázium**

Autor: Hana Křetínská

Datum: 25.06.2014

Ročník: 1AV, 2AV

Anotace DUMu: Imagine Logo je vývojové prostředí s programovacím jazykem Logo. Je vyvinut pro žáky a studenty do výuky. Je vhodný pro výuku programování a animaci ve volitelném semináři Robotika pro primu a sekundu. Můžeme zde kreslit, tvořit nové objekty, manipulovat s nimi, vytvářet vlastní hry. Hra Slova v Imagine Logo.

Materiály jsou určeny pro bezplatné používání pro potřeby výuky a vzdělávání na všech typech škol a školských zařízení. Jakékoliv další využití podléhá autorskému zákonu.

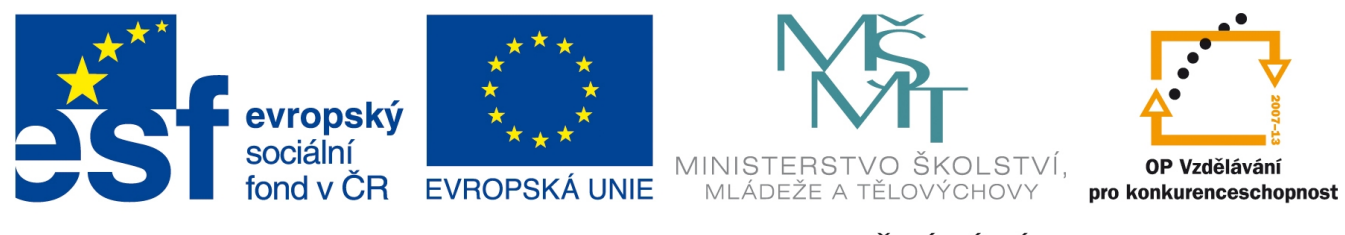

INVESTICE DO ROZVOJE VZDĚLÁVÁNÍ

### **8. Hra Slova**

Vytvoříme si hru, kde budeme mít připravených pět písmen a z nich budeme sestavovat slova na žluté ploše, na kterou si je přesuneme z horního řádku plochy. Při každém kliku na písmeno změní svůj tvar na jiné písmeno. Musíme si tedy vyklikat správná písmena, aby slova dávala smysl. Když vyčerpáme všechna písmena a všechna slova dávají smysl, tak klikneme na tlačítko Hotové slovo a slova se posunou po ploše dolů. Při stisku tlačítka Nová písmena se písmena přemístí nahoru na bílou plochu a můžeme začít hrát novou hru. Když vytvoří všichni svoji hru, tak si mohou zasoutěžit, kdo nejdříve složí ze všech písmen smysluplná slova.

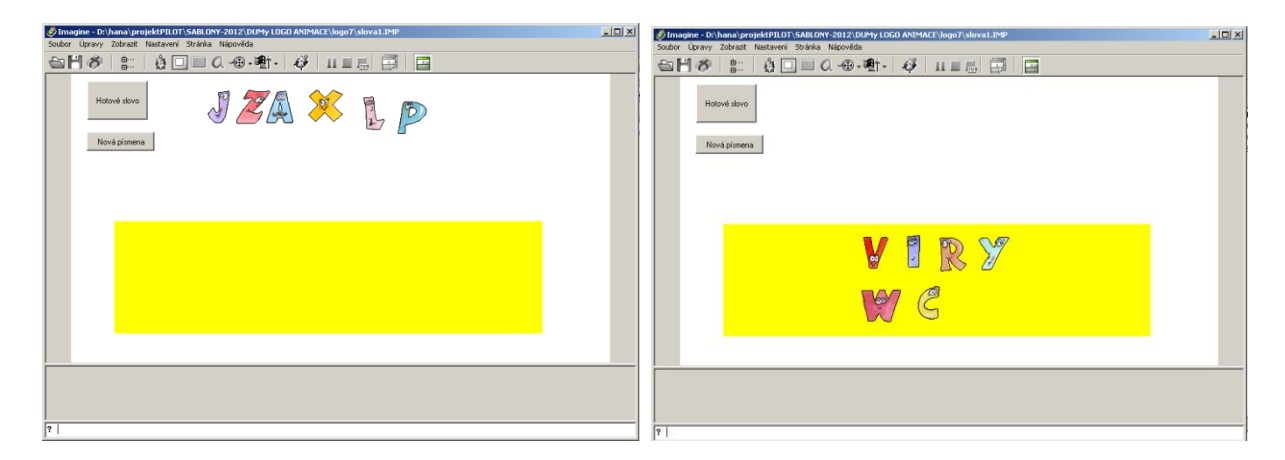

#### **1 Začátek hry a konec hry**

Pro změnu tvaru písmena ž1 použijeme opět tvar písmena.lgf z obrázků a proceduru "změň". Do procedur ž1 vložíme celou proceduru "změň":

příkaz změň opakuj 20 [záběr! lib čekej 10] konec

Tuto proceduru vyvoláme při události přiKlepnutí.

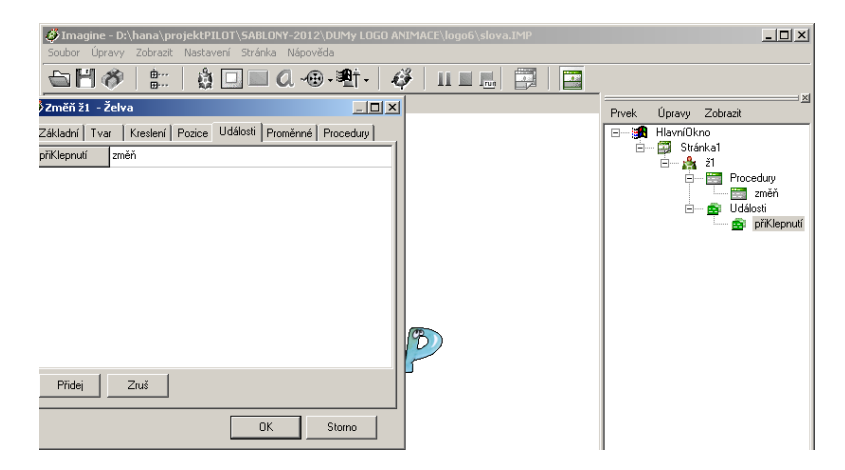

Tuto jednu želvu kopírováním namnožíme na dalších pět želv. V paměťovém stromě označíme ž1 a zkopírujeme příkazem kopírovat. Vytvoříme tak želvy ž1 až ž6, tedy šest písmen na ploše.

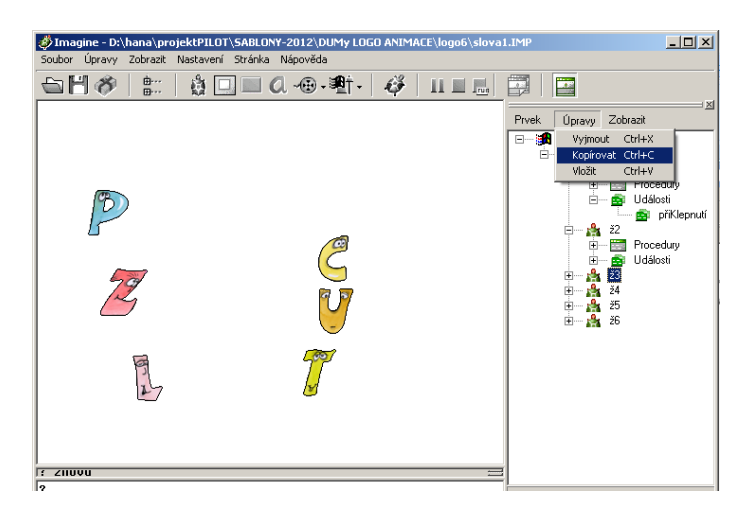

Zobrazíme panel kreslení a na ploše Loga uděláme barevný obdélník, který bude sloužit jako plocha pro sestavená slova. Obdélník vyplníme žlutou barvou.

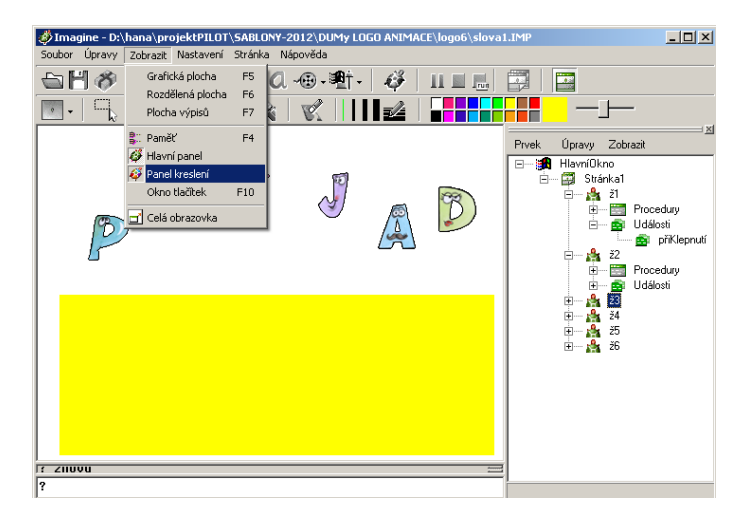

Na žlutou plochu stahujeme písmena a skládáme slova, tak aby byla smysluplná. Na žluté ploše musí být umístěna všechna písmena.

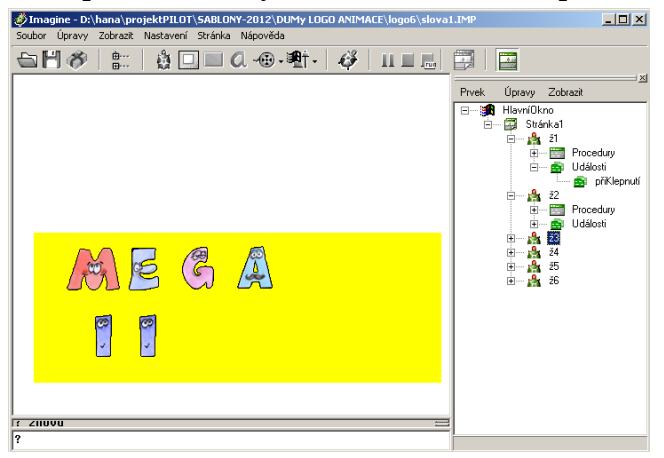

### **Kontrola nových slov**

V proceduře "pozice" použijeme příkaz KDYŽ, který vyhodnotí podmínku. Když je pravdivá, tak se vykoná příkaz v hranatých závorkách. Když není pravdivá, tak se nevykoná nic. Otestujeme tedy, zda je plocha pod písmenkem žlutá. Když je, tak se písmeno posune o 60 bodů dolů.

když barvaBodu = "žlutá

[otiskni vz 60]

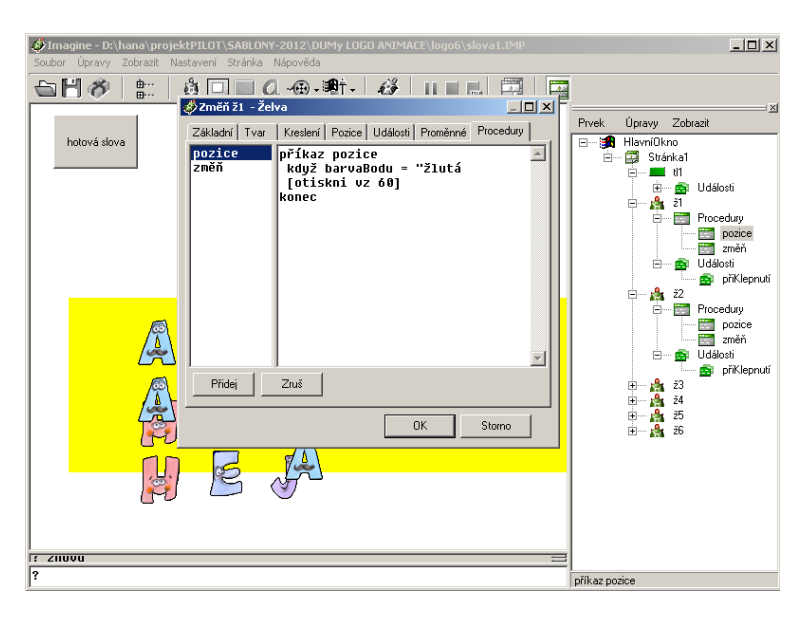

Tuto proceduru vykonáme tím, že zmáčkneme tlačítko Hotová slova. Tlačítku přiřadíme při události přiZapnutí změnu pozice všech písmen příkazem:

pro všechny [pozice]

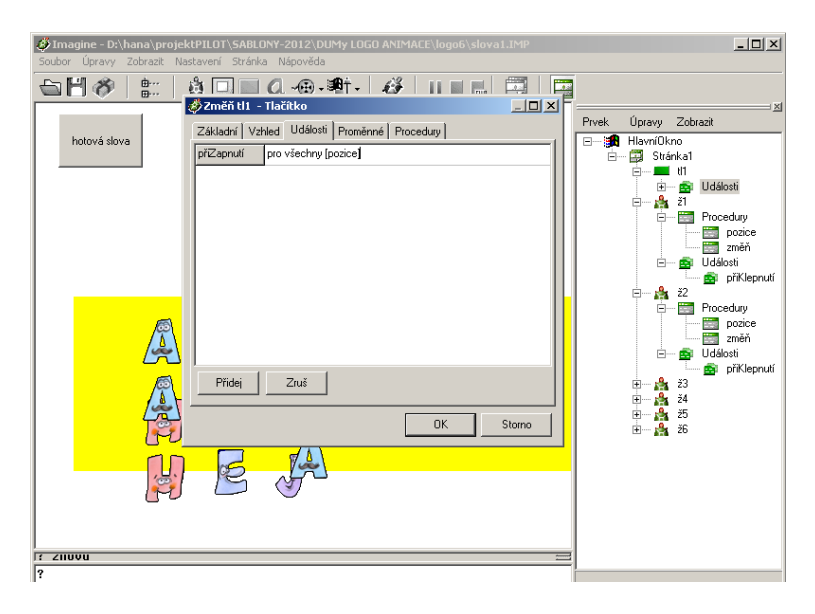

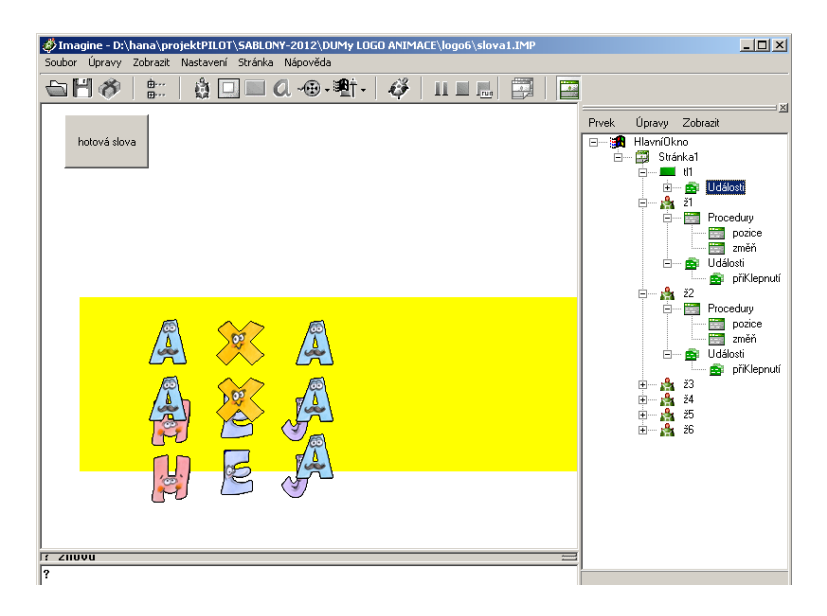

**Nová písmena a nová hra**

Přidáme nové tlačítko, které nám zajistí přesun písmen nad žlutý obdélník a můžeme hrát novou hru. Použijeme příkaz

ž1'poz! [-180 200] ž2'poz! [-130 200] ž3'poz! [-90 200]…

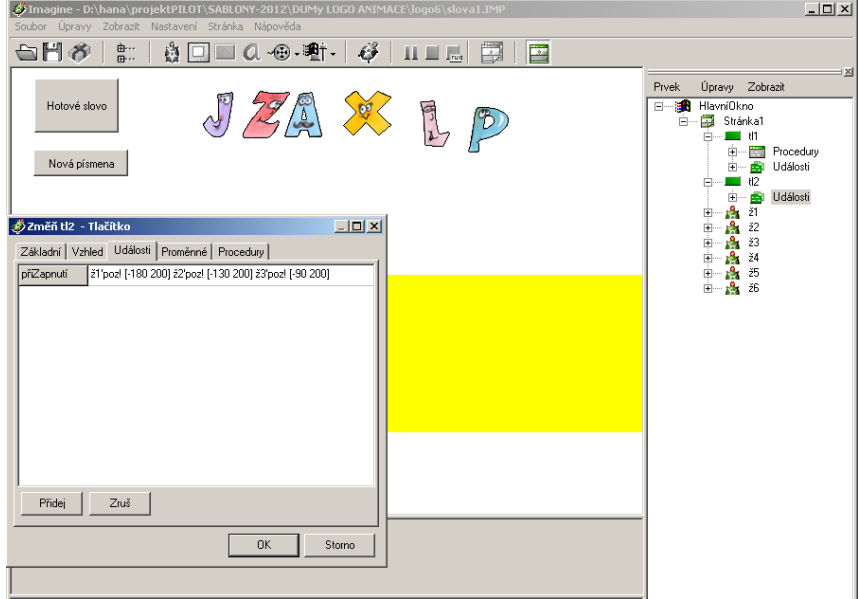

*Úkol1: Vytvořte vlastní hru s písmeny a slovy.*

*Zdroj obrázků: Vlastní tvorba na PC a vlastní fotografie.*

*Zdroj programu písmena: Imagine Logo, CD a učebnice programování pro děti, Andrej Blaho a Ivan Kalaš, Computer Press, 2006*